# Guia de utilização do Pergamum - Consulta

**Acesse o SIGA 3** - <http://siga.ufjf.br/>

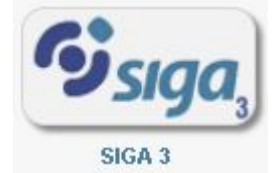

### **Acesse o ícone da Biblioteca**

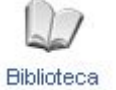

## **Você pode acessar "Meu Pergamum" A base de consulta ao acervo e as Bases de E-book**

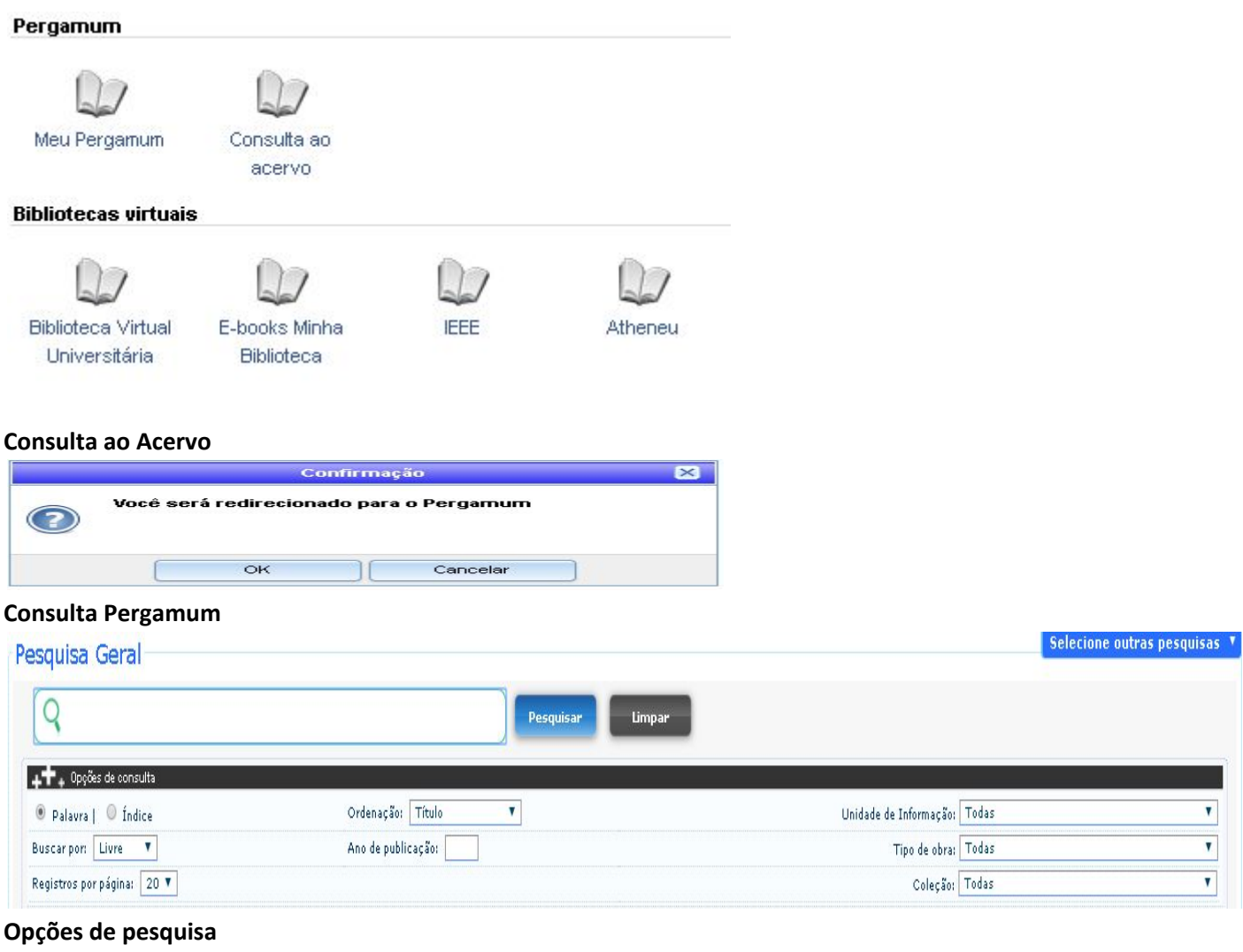

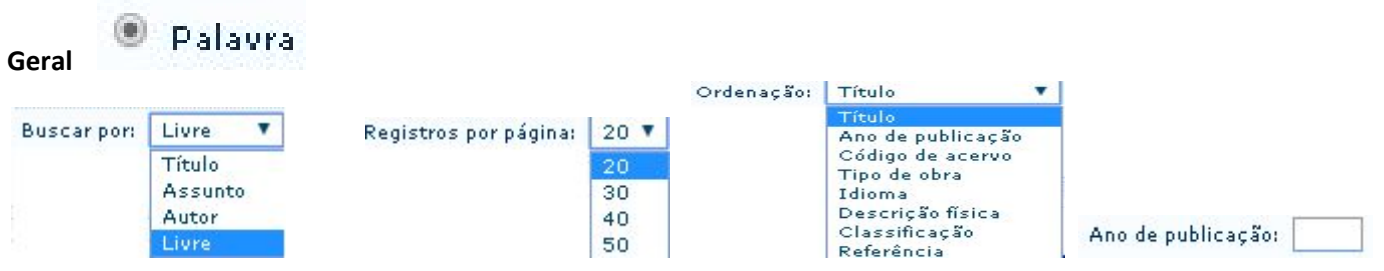

**Você pode escolher também e mudar para pesquisa avançada**

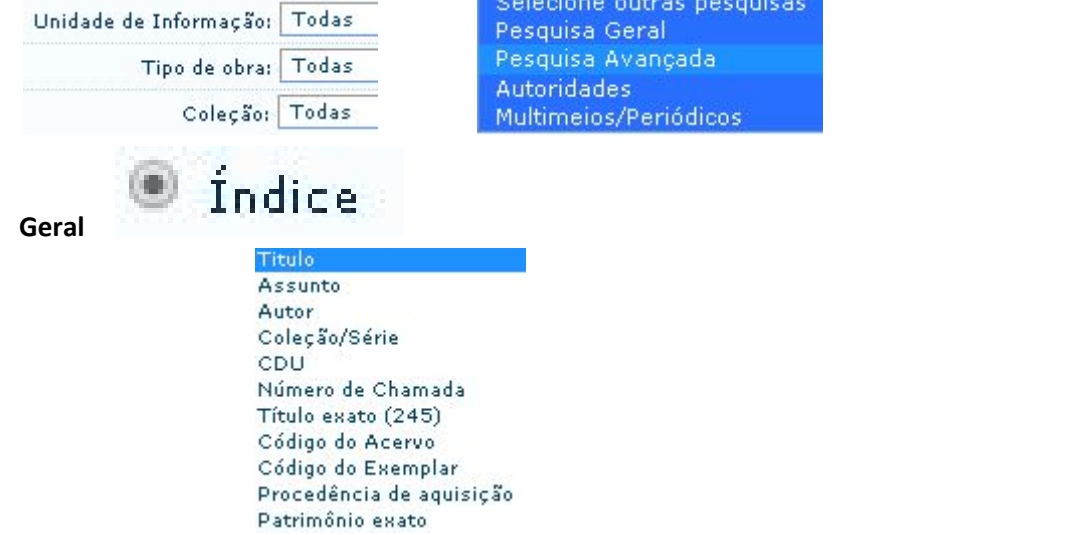

## **Pesquisa Avançada**

#### Pesquisa Avançada Título V Digite o termo para a pesquisa  $\pmb{\mathrm{v}}$ Título  $\pmb{\mathrm{v}}$ Y Título Pesquisar Limpar  $\boldsymbol{\mathrm{v}}$  $+$  + Opções de consulta Unidade de Informação: Todas  $\pmb{\mathrm{v}}$ Tipo de obra: Todas  $\pmb{\mathrm{v}}$ Coleção: Todas  $\pmb{\mathrm{v}}$ Tipo de termo: Por palavras |  $\textcircled{\small{\textsf{P}}\xspace}$  Exatamente igual |  $\textcircled{\small{\textsf{P}}\xspace}$  Inicia com  $\pmb{\mathrm{v}}$ Ano de publicação:  $\boxed{\mathbf{v}}$  Idioma:  $\pmb{\mathrm{v}}$ Lugar de publicação: V Biblioteca Virtual - Somente formato digital Localização interna: ▼ Registros por página: 20 ▼ Título Ordenação:

### **Escolha a melhor estratégica de busca**

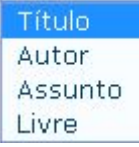

## **Utilize os operadores booleanos**

**Ou** Não Depois Anterior Próximo

Selecione a opção na pesquisa por Ano de publicaçãoAno de publicação:

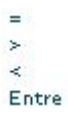

## **Meu Pergamum**

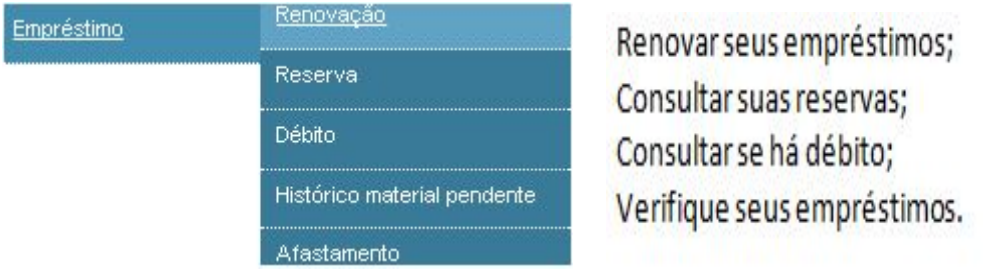

## **Perfil de interesse:**

Escolha a área de conhecimento, periódicos e o tipo de material do seu interesse

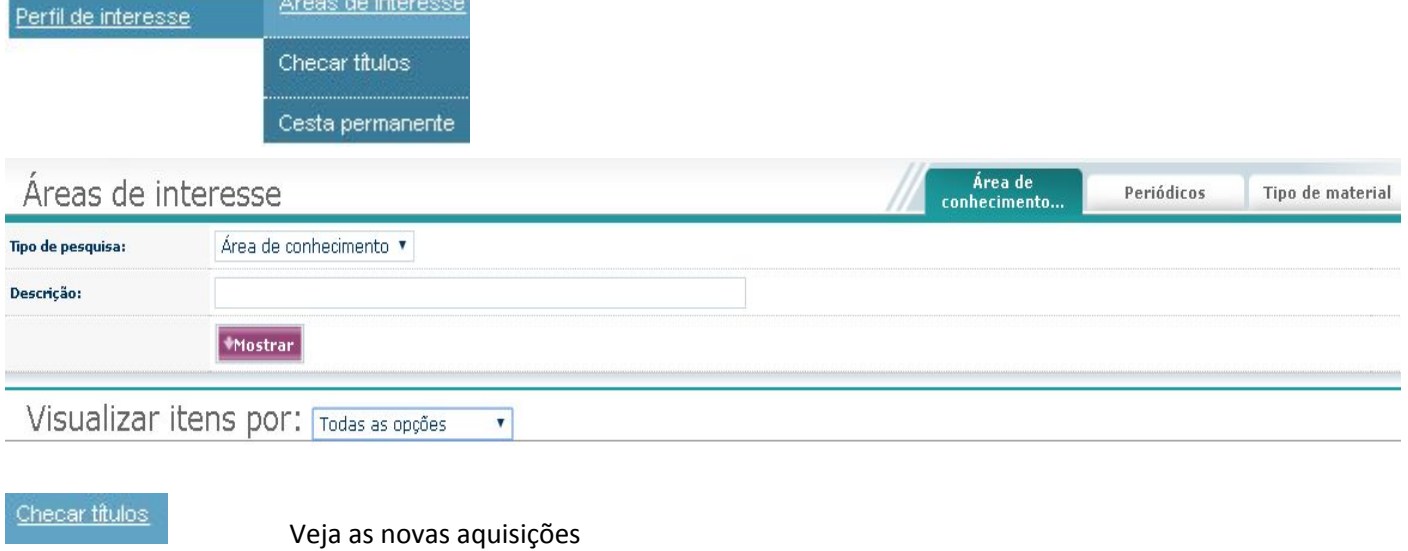

Cesta permanente

Selecione suas obras favoritas

Dados pessoais

Confira seus dados